# ❑ Utilisation du INFO bouton (Guide Maintenant & Après)

L'affichage identifie la chaîne en cours et l'état de certains paramètres audio et vidéo.

Le Guide Maintenant & Après affiche des informations quotidiennes sur les programmes de télévision pour chaque chaîne en fonction de l'heure de diffusion.

- $\mathbb{Z}$  Lorsque vous appuyez sur le INFO bouton, un bandeau d'information sur les chaînes apparaît en haut de l'écran. Puis, lorsque vous appuyez sur le bouton **ENTER**<sub>,</sub> les détails du programme s'affichent.
	- Faites défiler à l'aide des boutons ◄, ► pour afficher des informations sur le programme de votre choix, tout en regardant la chaîne actuelle.

▶

● Faites défiler à l'aide des boutons ▲, ▼ pour afficher des informations sur d'autres chaînes.

# Mémorisation de chaînes

# **Antenne**

#### $\mathbb{F}_{\mathbb{D}}$  MENU $\mathbb{F}$   $\rightarrow$  Diffusion  $\rightarrow$  Antenne  $\rightarrow$  ENTER  $\mathbb{F}_{\mathbb{F}}$

Avant que votre téléviseur ne puisse commencer à mémoriser les chaînes disponibles, vous devez spécifier le type de la source du signal reliée au téléviseur.

### Recherche automatique

(en fonction du pays)

#### ( $\mathbb{A}$ ) MENU $\mathbb{H} \rightarrow$  Diffusion  $\rightarrow$  Recherche automatique  $\rightarrow$  ENTER $\mathbb{F}$

N Il est possible que les numéros de programme attribués automatiquement ne correspondent pas aux numéros de programme souhaités ou réels. Si une chaîne est verrouillée, la fenêtre de saisie du code PIN s'affiche.

#### ● Recherche automatique

◀ ▶ la source d'antenne à mémoriser. Antenne (Hertzien / Câble) (En fonction du pays et du modèle) : Sélectionnez

> $\mathcal{P}$  Lors de la sélection **Hertzien**, la recherche d'une chaîne est automatique. Elle est ensuite enregistrée par le téléviseur.

Type de canal (Numér. et Anal. / Numérique / Analogique) : Sélectionnez la source de chaîne à mémoriser.

Classement chaînes (en fonction du pays) : Sélectionnez le type d'ordre des chaînes.

- Sélection opérateur (en fonction du pays) : sélectionne un fournisseur de diffusion par câble.
- Mode de rech. : permet de rechercher toutes les chaînes dont les stations émettent et de les mémoriser dans le téléviseur.
	- $[\mathscr{Y}]$  Si vous sélectionnez Rapide, vous pouvez configurer Réseau, ID réseau, Fréquence, Modulation et Taux de symbole manuellement en appuyant sur le bouton de la télécommande.
- ◀ ▶ Réseau : vous permet de sélectionner le mode de réglage ID réseau Auto. ou Manuel.
	- ID réseau : lorsque Réseau est Manuel, vous pouvez configurer ID réseau à l'aide des boutons numériques.
- Fréquence : affiche la fréquence correspondant à la chaîne (différente dans chaque pays).
- **Modulation** : affiche les valeurs de modulation disponibles.
- Taux de symbole : affiche les débits de symboles disponibles.

#### ● Option de rech. de câble

(varie d'un pays à l'autre et pour les chaînes câblées uniquement.)

Définit des options de recherche supplémentaires, telles que la fréquence et le débit de symboles pour une recherche sur un réseau câblé.

◀ ▶ Fréq. Début / Fréquence de fin. : définit la fréquence de début ou de fin (différente dans chaque pays).

Taux de symbole : affiche les débits de symboles disponibles.

Modulation : affiche les valeurs de modulation disponibles.

# ❑ Utilisation du menu Canal

 $\binom{R}{m}$  MENU $\text{III} \rightarrow$  Diffusion  $\rightarrow$  Liste des chaînes  $\rightarrow$  ENTER  $\rightarrow$ 

### Liste des chaînes

La Liste des chaînes contient les chaînes que peut afficher votre téléviseur lorsque vous appuyez sur le bouton des chaînes. Vous pouvez afficher les informations sur les chaînes, Tous, TV, Radio, Données/autres , Analogique ou Favoris 1-5.

- ◀ ▶ Appuyez sur le bouton ► (Mode) pour modifier le mode chaîne, ou appuyez sur le bouton ◀ (Tri) pour modifier l'ordre des chaînes en fonction du numéro ou du nom de la chaîne dans la liste.
	- $\mathbb{Z}$  Lorsque vous appuyez sur le bouton CH LIST de la télécommande, Liste des chaînes s'affiche immédiatement.

#### Tri des canaux

● Nombre / Nom : organise l'ordre des chaînes en fonction du numéro ou du nom de la chaîne dans la liste.

#### Mode Canal

- Antenne : permet de basculer entre Hertzien ou Câble.
- Modif. favoris : permet de définir comme favorites les chaînes que vous regardez souvent.

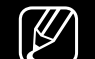

- ◀ ▶ reportez-vous au chapitre « Modif. favoris ».  $\mathcal{P}$  Pour obtenir des informations détaillées sur l'utilisation de **Modif. favoris**,
	- **Favoris 1-5:** permet d'afficher toutes les chaînes favorites, réparties dans un ensemble maximal de cinq groupes. Chaque groupe possède un écran distinct.

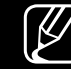

 $\mathcal{P}$  Votre téléviseur affichera **Favoris 1-5** uniquement si vous avez ajouté des chaînes favorites en utilisant Modif. favoris.

- Tous : affiche toutes les chaînes actuellement disponibles.
- TV : affiche toutes les chaînes de télévision actuellement disponibles.
- Radio : affiche toutes les stations de radio actuellement disponibles.
- Données/autres : affiche toutes les chaînes MHP (Multimedia Home Platform) ou autres actuellement disponibles.
- Analogique : affiche toutes les chaînes analogiques actuellement disponibles.

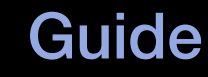

#### $\mathbb{R}$  MENU $\mathbb{Z}$  → Diffusion  $\rightarrow$  Guide  $\rightarrow$  ENTER $\mathbb{R}$

Les informations du Guide électronique des programmes (EPG) sont fournies par les diffuseurs. Les programmes planifiés fournis par les diffuseurs vous permettent de planifier les émissions que vous souhaitez regarder, de telle sorte que le produit change automatiquement de chaîne à l'heure indiquée. Des entrées de programmes peuvent être vides ou ne pas être à jour en raison de l'état d'une chaîne.

- $\blacktriangle$ A Rouge (Nav. rapide) : permet de parcourir rapidement les programmes de télévision sur la liste à l'aide des boutons ▲/▼/◄/►.
	- **B** Vert (Catégorie de chaînes) : permet de sélectionner le type de chaînes que vous voulez afficher.
	- C Jaune (Gestionnaire prog.) : permet d'accéder aux programmes réservés dans Gestionnaire prog..

# Gestionnaire prog.

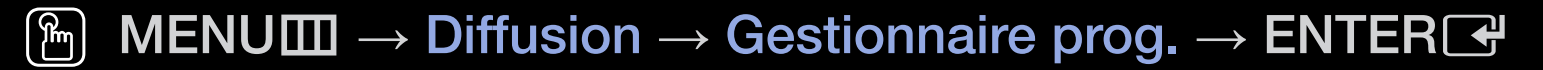

Vous pouvez programmer l'affichage automatique d'une chaîne déterminée à l'heure prévue. De plus, vous pouvez voir, modifier ou supprimer une chaîne que vous avez réservée.

- $\mathbb{Z}$  Vous devez régler l'heure en utilisant la fonction Heure  $\rightarrow$  Horloge dans le menu Système afin d'utiliser cette fonction.
- ◀ ▶ Programmer visionnage apparaît. 1. Appuyez sur Programme de l'écran Gestionnaire prog. . Le menu
	- 2. Appuyez sur les boutons ▲/▼/◄/► pour définir chaque menu d'options.
		- Antenne : permet de sélectionner le signal de diffusion souhaité.
		- Canal : permet de sélectionner la chaîne souhaitée.

● Répétition : Sélectionnez Une fois, Manuel, Sam~Dim, Lun~Ven ou Quotid. pour définir l'option suivant vos besoins. Si vous sélectionnez Manuel, vous pouvez définir le jour de votre choix.

 $\mathbb{Z}$  Le symbole  $(\checkmark)$  indique le jour que vous avez sélectionné.

- Date : permet de définir la date de votre choix.
	- $\mathbb{Z}$  Cette option est disponible lorsque vous sélectionnez **Une fois** dans Répétition.
- Heure de début : vous pouvez définir l'heure de démarrage de votre choix.
- ◀ ▶ N Pour modifier ou annuler la programmation, sélectionnez le programme réservé sous Gestionnaire prog.. Appuyez ensuite sur le bouton  $ENTER$ et sélectionnez Editer ou Supprimer.

## Modifier la chaîne

#### $\mathbb{R}$  MENU $\mathbb{Z}$  → Diffusion  $\rightarrow$  Modifier la chaîne  $\rightarrow$  ENTER $\mathbb{R}$

Vous pouvez modifier ou supprimer des chaînes.

- 1. Permet d'accéder à l'écran Modifier la chaîne.
- 2. Appuyez sur les boutons ▲/▼ pour sélectionner la chaîne de votre choix, puis sur le bouton **ENTER**<sub> $\rightarrow$ </sub>. Le symbole  $(\rightarrow)$  indique la chaîne que vous avez sélectionnée.
	- [ $\mathscr{D}$ ] Vous pouvez sélectionner plusieurs chaînes.
- ◀ *III* Applivez à nouveau sur le bouton **ENTER** I pour annuler la sélection de  $\mathbb Z$  Appuyez à nouveau sur le bouton ENTER $\mathbb F$  pour annuler la sélection de la chaîne.

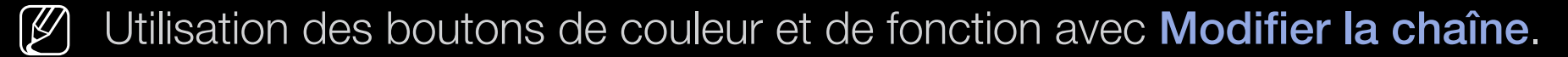

- A Rouge (Changer numéro) : modifie l'ordre des chaînes dans la liste des chaînes.
	- F (Terminé) : Valide le changement d'ordre des chaînes.
	- $\mathbb{Z}$  La chaîne numérique ne prend pas en charge cette fonction lorsque l'option Modif. num. chaîne (selon le pays) est définie sur Désactiver.
- **B** Vert (**Supprimer**) : Supprime une chaîne dans la liste.
- ◆ Novembridge in puisse pas être sélectionnée ni visualisée. / Déverrouille une ● **C** Jaune (Verrouil. / Déverr.) : vous pouvez verrouiller une chaîne afin chaîne que vous aviez verrouillée.

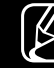

- $[\mathscr{D}]$  Cette fonction est uniquement disponible si le **Verr. chaîne** est défini sur Activé.
- N L'écran de saisie du code PIN s'affiche. Entrez votre code PIN à quatre chiffres. Modifiez le code PIN à l'aide de l'option Modifier PIN.
- **D** Bleu (Sélectionner tout / Tout désélectionner) : sélectionne ou désélectionne toutes les chaînes en même temps.
- $[0~9]$  (Accéder à) : permet d'accéder directement à une chaîne en appuyant sur les numéros (0 à 9).
- $\bullet$   $\diamond$  (Page) : permet de passer à la page suivante ou précédente.
- 日 (Outils) : affiche le menu d'options. Les éléments de menu qui s'affichent peuvent varier en fonction de l'état et du type de chaîne.
	- Tri (chaînes numériques uniquement) : Permet de changer l'ordre des chaînes classées par numéro ou par nom.
- ◀ ▶ Antenne : permet de sélectionner le signal de diffusion souhaité.
- Catégorie : le mode de chaîne passe sur Tous, TV, Radio, Données/ autres , Analogique, Regardé récemment, Fréquem. regardées. Le mode chaîne sélectionné s'affiche.
- Modif. favoris : permet d'accéder à l'écran directement Modif. favoris.
- Renom. chaîne (chaînes analogiques uniquement) : Vous pouvez attribuer un nom allant de un à cinq caractères à une chaîne. Par exemple, Mode, Sport, etc. Ceci facilite vos recherches ultérieures.
- Info chaîne : permet d'afficher des détails sur la chaîne sélectionnée.
- ◀ ▶ Informations : permet d'afficher des détails sur le programme sélectionné.

# Modif. favoris rools,

■

#### $\lceil \frac{\mathcal{C}}{\mathcal{D}} \rceil$  $MENUIII \rightarrow Diffusion \rightarrow Modif.$  favoris  $\rightarrow ENTER$

Vous pouvez ajouter, modifier ou supprimer des chaînes favorites.

- 1. Permet d'accéder à l'écran Modif. favoris.
- 2. Appuyez sur les boutons ▲/▼ pour sélectionner la chaîne de votre choix, puis sur le bouton  $ENTER$ .
- ◆ Chaîne sélectionnée a été ajoutée dans **Favoris 1-5.** 3. Choisissez une liste spécifique de chaînes favorites parmi Favoris 1-5 à l'aide du bouton **B** (Modif. fav.), puis appuyez sur le bouton **D** (Ajouter). La
	- N Vous pouvez ajouter une chaîne favorite qui sera incluse dans la liste Favoris 1-5.

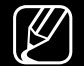

 $[ $\cancel{\varnothing}$ ] Utilisation des boutons de couleur et de fonction avec **Modif. favoris**.$ 

- **A** Rouge (Catégorie / Modif. ordre)
	- Catégorie : modifie le mode de chaîne pour Tous, TV, Radio, Analogique, Données/autres , Regardé récemment, Fréquem. regardées. Le mode chaîne sélectionné s'affiche.
	- Modif. ordre : modifie l'ordre des chaînes favorites.
	- $\overline{\phantom{a}}$  (Terminé) : Valide le changement d'ordre des chaînes.

- **B** Vert (Modif. fav.) : modifie la liste de favoris parmi Favoris 1-5.
- **C** Jaune (Sélectionner tout / Tout désélectionner) : sélectionne ou désélectionne toutes les chaînes en même temps.
- **D** Bleu (Ajouter / Supprimer)
	- Ajouter : permet d'ajouter des chaînes sélectionnées à Favoris 1-5.
	- Supprimer : permet de supprimer la chaîne favorite de Favoris 1-5.

- **[0~9] (Accéder à)** : permet d'accéder directement à une chaîne en appuyant sur les numéros (0 à 9).
- $\hat{\sim}$  (Page) : permet de passer à la page suivante ou précédente.
- 日 (Outils) : affiche le menu d'options. Les éléments de menu qui s'affichent peuvent varier en fonction de l'état et du type de chaîne.
	- Copier dans Favoris : permet de modifier la chaîne favorite de Favoris 1-5.
	- Renommer favoris : permet d'attribuer le nom de votre choix à la chaîne favorite.
- ◀ ▶ Antenne : permet de sélectionner le signal de diffusion souhaité.
	- Modifier la chaîne : permet d'accéder à l'écran directement Modifier la chaîne.
	- Informations : Permet d'afficher des détails sur le programme sélectionné.

# ❑ Verrouillage du programme

#### Contrôle Parental

(en fonction du pays)

#### $\lbrack\mathfrak{F}\rbrack$  MENU $\boxplus$  → Diffusion → Contrôle Parental → ENTER $\textcolor{red}{\blacktriangledown}$

 $\overline{a}$ cette fonction permet d'empêcher certains utilisateurs, tels que des enfants, de regarder des émissions qui ne leur sont pas destinées, à l'aide d'un code PIN à 4 chiffres défini par l'utilisateur. Si la chaîne sélectionnée est verrouillée, le symbole " $\bigcap$ " apparaît.

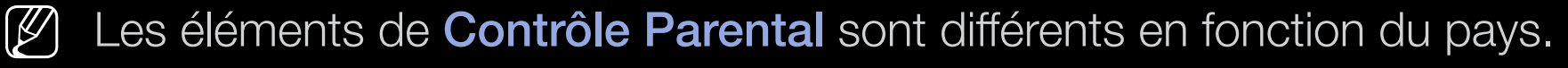

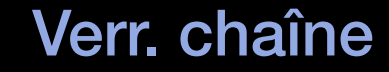

#### $\mathbb{R}$  MENU $\mathbb{Z}$  → Diffusion  $\rightarrow$  Verr. chaîne  $\rightarrow$  ENTER $\mathbb{R}$

vous pouvez verrouiller des chaînes dans le menu Canal afin d'empêcher certains utilisateurs, tels que des enfants, de regarder des émissions qui ne leur sont pas destinées.

◀ ▶

 $\mathbb{Z}$  Disponible uniquement lorsque **Source** est réglée sur TV.

# ❑ Autres fonctionnalités

# Paramètres chaînes

 $\begin{bmatrix} \begin{bmatrix} \begin{smallmatrix} 0 \end{smallmatrix} \end{bmatrix}$  MENU $\text{III} \rightarrow$  Diffusion  $\rightarrow$  Paramètres chaînes  $\rightarrow$  ENTER $\text{I}$ 

#### ● Pays (zone)

(en fonction du pays)

Sélectionnez votre pays (ou région) afin que le téléviseur puisse régler correctement et automatiquement les chaînes de diffusion.

#### Recherche manuelle

Recherche manuellement une chaîne et la mémorise dans le moniteur.

- N Si une chaîne est verrouillée, la fenêtre de saisie du code PIN s'affiche.
- $[\mathscr{D}]$  En fonction de la source des chaînes, il se peut que la fonction Recherche manuelle soit prise en charge.
	- Réglage des chaînes numériques : recherche manuellement une chaîne numérique et la mémorise dans le téléviseur. Appuyez sur le bouton Nouveau pour lancer la recherche des chaînes numériques. Au terme de la recherche, une chaîne de la liste est mise à jour.
- ◀ ▶ Lors de la sélection de Antenne → Hertzien : Canal, Fréquence, Bande passante
	- $-$  Lors de la sélection de Antenne  $\rightarrow$  Câble : Fréquence, Modulation, Taux de symbole
- Réglage des chaînes analogiques : recherche une chaîne analogique. Appuyez sur le bouton **Nouveau** pour rechercher les chaînes Programme, Système de Couleur, Système Sonore, Canal, Rechercher.
	- [Ø] Mode Canal
		- P (mode Programme) : A la fin du réglage, des numéros de position compris entre P0 et P99 sont attribués aux stations de radiodiffusion de votre région. Dans ce mode, vous pouvez sélectionner une chaîne en saisissant son numéro de position.
- ◀ ▶ C (mode canal Antenne) / S (mode canal Câble) : Ces deux modes vous permettent de sélectionner une chaîne en entrant le numéro attribué à chaque chaîne câblée ou station de diffusion hertzienne.

### **Réglage fin**

(chaînes analogiques uniquement)

Si le signal est faible ou déformé, vous devez effectuer manuellement un réglage fin de la chaîne.

- 
- N Les chaînes qui ont fait l'objet d'un réglage fin sont indiquées par un astérisque "\*".
- $\mathcal{P}$  Pour réinitialiser le réglage précis, sélectionnez Réinit..
- **Transf. liste chaînes** 
	- (en fonction du pays)

 $\blacklozenge$ Importe ou exporte la carte des chaînes. Vous devez connecter un périphérique de stockage USB pour utiliser cette fonction.

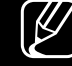

- [Ø] L'écran de saisie du code PIN apparaît. Entrez votre code PIN à quatre chiffres.
- 
- $\mathbb{Z}$  Les systèmes de fichiers pris en charge sont FAT et exFAT.
- Supprimer profil opérateur CAM : permet de sélectionner l'opérateur CAM à supprimer.

# Sous-titres TOOLS,

■

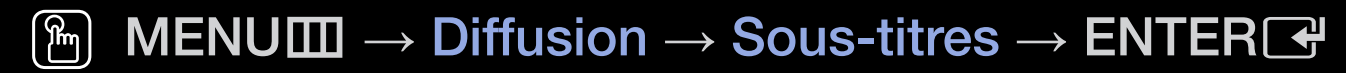

Utilisez ce menu pour définir le mode **Sous-titres**.

- Sous-titres : permet d'activer ou de désactiver les sous-titres.
	- Mode sous-titre : définit le mode Sous-titre.
		- $\mathbb{Z}$  Si le programme que vous regardez ne prend pas en charge la fonction Malentendant, Normal est activé automatiquement même si le mode **Malentendant** est sélectionné.
- ◀ ▶ Langue des sous-titres : définit la langue des sous-titres.
	-
	- N La langue disponible peut varier en fonction de l'émission.
	-
	- N Si la langue sélectionnée n'est pas diffusée, l'anglais est utilisé par défaut.
- Sous-titre principal : permet de définir le sous-titre principal.
- Sous-titre secondaire : permet de définir le sous-titre secondaire.

# Modif. num. chaîne (en fonction du pays)

 $\mathbb{R}$  MENU $\mathbb{Z}$  → Diffusion → Modif. num. chaîne → ENTER $\mathbb{R}$ 

Utilisez cette modification du numéro de chaîne Lorsque le numéro de chaîne est modifié, les informations sur les chaînes ne sont pas mises à jour automatiquement.

# **Options audio**

(Chaînes numériques uniquement)

 $\begin{bmatrix} \begin{bmatrix} \end{bmatrix} \end{bmatrix}$  MENU $\text{III} \rightarrow$  Diffusion  $\rightarrow$  Options audio  $\rightarrow$  ENTER $\text{I}\rightarrow$ 

#### ● Langue audio [TOOLS日

Modifie la valeur par défaut des langues audio.

Langue audio / Audio principal / Audio secondaire : vous permet de définir l'audio primaire ou secondaire.

 $[ $\mathbb{Z}$ ] La langue disponible peut varier en fonction de la diffusion.$ 

#### **Format Audio**

Lorsque le son est émis à la fois par le haut-parleur principal et le récepteur audio, un effet d'écho peut se produire en raison de la différence de vitesse de décodage entre le haut-parleur principal et le récepteur audio. Dans ce cas, utilisez la fonction Haut-parleur TV.

- $\mathbb{Z}$  L'option **Format Audio** peut varier en fonction de la diffusion. Le son Dolby Digital 5.1 est disponible uniquement en cas de connexion d'un haut parleur externe au moyen d'un câble optique.
- ◆ Cette fonction traite le flux audio relatif à la description audio (AD) envoyée **Description audio** (non disponible dans tous les pays) avec le son principal par le diffuseur.

Description audio active ou désactive la fonction de description audio.

Volume : règle le volume de la description audio.

### Langue du télétexte

(en fonction du pays)

- $\mathbb{F}_{\mathbb{D}}$  MENU $\mathbb{F}$  → Diffusion  $\rightarrow$  Langue du télétexte  $\rightarrow$  ENTER $\mathbb{F}_{\mathbb{F}}$
- Langue du télétexte
	- Si la langue sélectionnée n'est pas diffusée, l'anglais est utilisé par défaut.
- Télétexte principal / Télétexte secondaire

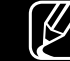

 $\mathbb{Z}$  Il se peut que les options Télétexte principal et Télétexte secondaire ne soient pas prises en charge dans tous les pays.

# Texte numérique

(Royaume-Uni uniquement)

### $\mathbb{F}_{\mathbb{D}}$  MENU $\mathbb{F}$  → Diffusion  $\rightarrow$  Texte numérique  $\rightarrow$  ENTER $\mathbb{F}_{\mathbb{C}}$

Cette fonction est activée si le programme diffuse du texte numérique.

◀ ▶ données multimédia. MHEG est une technologie d'interaction utilisateur qui  $[\mathscr{G}]$  MHEG (Multimedia and Hypermedia Information Coding Experts Group) Norme internationale pour les systèmes de codage des données utilisés avec le multimédia et l'hypermédia. Niveau supérieur à celui du système MPEG, qui inclut de l'hypermédia à liaison de données tel que des images fixes, un service de caractères, des animations, des fichiers graphiques et vidéo et des s'applique à divers domaines, dont la vidéo à la demande (VOD), la télévision interactive (ITV), le commerce électronique, la téléformation, la téléconférence, les bibliothèques numériques et les jeux en réseau.

### Interface commune

#### $\lbrack\mathfrak{F}\rbrack$  MENU $\Box\hspace{-.08cm}\Box$  → Diffusion → Interface commune → ENTER $\Box$

- CI Menu : cette option permet d'opérer une sélection dans le menu du module CAM. Sélectionnez le Menu CI en fonction du menu Carte CI.
- **Transcodage vidéo CAM** : vous pouvez configurer ce paramètre pour transcoder automatiquement le codec vidéo du module CAM. Définissez-le sur **Arrêt** si vous ne voulez pas l'utiliser.

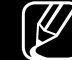

◀ ▶ Vous devez utiliser un module CAM prenant en charge le transcodage du codec vidéo.

- Infos sur l'application : affiche des informations sur le module CAM inséré dans l'emplacement CI et sur la "CARTE CI ou CI+" insérée dans le module CAM. Vous pouvez installer le module CAM à tout moment, que le téléviseur soit allumé ou éteint.
	- 1. Vous pouvez acheter un module CI CAM chez le revendeur le plus proche ou le commander par téléphone.
	- 2. Insérez fermement la carte d'interface commune CI ou CI+ dans le module CAM en suivant le sens de la flèche.
- ◀ ▶ (dans le sens de la flèche), de telle sorte qu'il soit aligné parallèlement à la 3. Insérez le module CAM avec la carte dans la fente de l'interface commune fente.
	- 4. Vérifiez qu'une image est visible sur une chaîne à signal brouillé.

# ❑ Changement du Mode Image prédéfini

#### ■ Mode Image TOOLSA

 $\lbrack \frac{\partial}{\partial n} \rbrack$  $\mathsf{M}\mathsf{ENUIII}\to\mathsf{Image}\to\mathsf{Model}$  mage  $\to\mathsf{ENTER}\mathbb{C}$ 

Sélectionnez le type d'image que vous préférez.

- Si vous connectez un PC, vous ne pouvez modifier que Loisirs et Standard.
- Dynamique : adapté à un environnement lumineux.
- Standard : adapté à un environnement normal.
- ◀ ▶ Naturel (En fonction des modèles) : Permet de réduire la fatigue oculaire.
	- Cinéma : adapté au visionnage de films dans une pièce sombre.
	- Loisirs : adapté au visionnage de films et de jeux vidéo.
		-

cette option n'est disponible que si vous connectez un PC.

# Réglages des paramètres d'image

# ■ Rétroéclairage / Contraste / Luminosité / Netteté / Couleur / Teinte (V/R)

Votre téléviseur dispose de plusieurs options de réglage pour le contrôle de la qualité d'image.

#### $[$  $]$  REMARQUE

- Dans les modes TV, Ext., AV du système PAL analogique, vous ne pouvez pas utiliser la fonction Teinte (V/R).
- ◆ Si vous connectez un PC, vous ne pouvez modifier que Rétroéclairage, Contraste, Luminosité et Netteté.
	- Les paramètres peuvent être définis et mémorisés pour chaque appareil externe connecté au téléviseur.
	- La réduction de la luminosité de l'image se traduit par une consommation d'énergie moindre.

### ■ Format de l'image

#### $\lbrack\mathfrak{F}\rbrack$  MENU $\Box\hspace{-.08cm}\Box$  → Image → Format de l'image → ENTER $\Box$

Définissez les différentes options d'image (par exemple, le format de l'image et le rapport de format).

- 
- N Les éléments disponibles peuvent varier en fonction du mode sélectionné.
- N Les options de taille de l'image peuvent varier en fonction de la source d'entrée.
- ◆ Satellite peut également disposer de ses propres tailles d'écran. Il est toutefois ▶ ● Format de l'image rootsa : Votre décodeur câble ou votre récepteur vivement conseillé d'utiliser le mode 16:9.

16:9 Auto : règle automatiquement la taille de l'image sur le format 16:9.

16:9: règle l'image sur le mode de base 16:9.
Zoom large : agrandit l'image sur un format supérieur à 4:3.

N Réglez la Position à l'aide des boutons ▲ et ▼.

Zoom : agrandit les images 16:9 dans le sens vertical pour les adapter à la taille de l'écran.

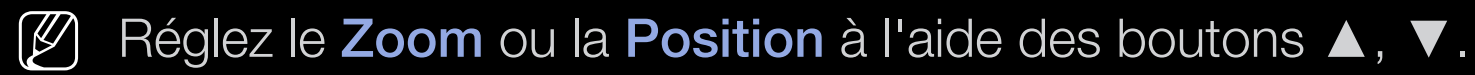

4:3: règle l'image sur le mode de base 4:3.

QUE I GUI DEUVENT QUINER HEU AU PHENOMENE DE TEMPENCE (DI UIUTE  $[\mathscr{Y}]$  Ne regardez pas un film au format 4:3 pendant une période prolongée. Les traces de bordures situées sur la gauche, sur la droite et au centre de l'écran peuvent donner lieu au phénomène de rémanence (brûlure d'écran) non couvert par la garantie.

> Adapter à l'écran : affiche l'intégralité de l'image sans coupure lors de l'entrée de signaux HDMI (720p / 1080i / 1080p) ou Composant (1080i / 1080p) (En fonction des modèles).

> Froide : permet d'agrandir ou de réduire les images verticalement et/ou horizontalement au format 16:9. Une image agrandie ou réduite peut être déplacée vers la gauche, la droite, le haut et le bas.

- Zoom/Position : permet de régler la taille et la position de l'image. Cette option est uniquement disponible avec la fonction Zoom.
- Position : permet de régler la position de l'image. Cette option est uniquement disponible avec la fonction Adapter à l'écran ou Zoom large.

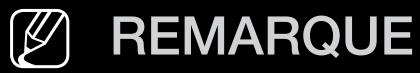

- Après avoir sélectionné **Adapter à l'écran** en mode HDMI (1080i/1080p) ou Composant (1080i/1080p), il se peut que vous deviez centrer l'image (En fonction des modèles) :
	- 1. Sélectionnez l'option Position. Appuyez sur le bouton ENTERC.
	- 2. Appuyez sur le bouton ▲, ▼, ◄ ou ► pour déplacer l'image.
- Si vous souhaitez réinitialiser la position que vous avez réglée, sélectionnez l'option Réinit. de l'écran Position. L'image est alors définie sur sa position par défaut.
- ◆ Si vous utilisez la fonction Adapter à l'écran avec l'entrée HDMI 720p, une ligne sera coupée en haut, en bas, à gauche et à droite, comme c'est le cas avec la fonction Overscan.
	- Taille d'écran 4:3 : disponible uniquement lorsque le format de l'image est défini sur 16:9 Auto. Vous pouvez définir le format d'image souhaité sur 4:3 WSS (Wide Screen Service) ou sur le format d'origine. Chaque pays européen impose une taille d'image distincte.

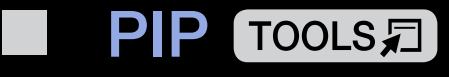

#### $\lceil \frac{2}{2} \rceil$  $\mathsf{M}\mathsf{ENUIII}\to\mathsf{Image}\to\mathsf{PIP}\to\mathsf{ENTER}\rightarrow$

Vous pouvez regarder simultanément le tuner TV et une source vidéo externe. Par exemple, si un boîtier décodeur de réseau câblé est connecté à la prise Cable In, vous pouvez utiliser la fonction PIP pour regarder des programmes depuis ce décodeur tout en regardant un film depuis le lecteur Blu-ray connecté à la prise HDMI In. PIP ne fonctionne pas dans le même mode.

## $[$  $]$  REMARQUE

- ◆ Si vous éteignez le téléviseur alors que le mode PIP est activé, la fenêtre PIP disparaît.
	- Il est possible que l'image affichée dans la fenêtre PIP semble légèrement moins naturelle lorsque vous utilisez l'écran principal pour un jeu ou un karaoké.

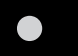

#### Paramètres PIP

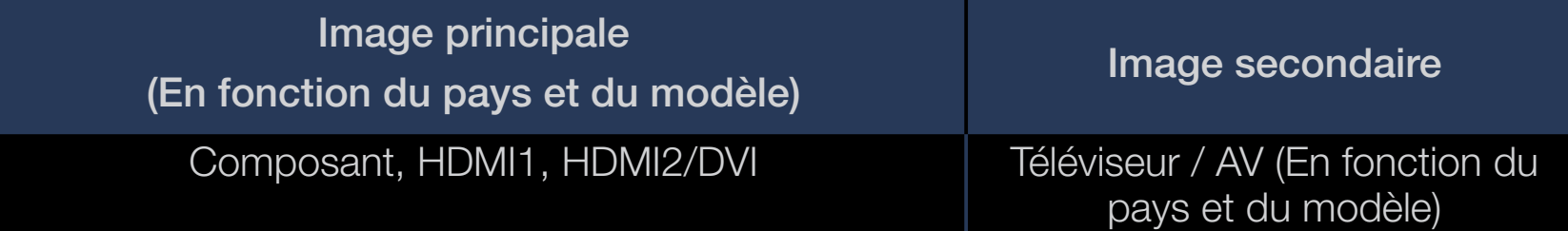

- PIP : active ou désactive la fonction PIP.
- Antenne : permet de sélectionner la source de l'écran secondaire.
- Canal : sélectionne la chaîne de l'écran secondaire.
- $\overline{\mathsf{sec}}$  and  $\overline{\mathsf{sec}}$  and  $\overline{\mathsf{sec}}$  and  $\overline{\mathsf{sec}}$  and  $\overline{\mathsf{sec}}$  and  $\overline{\mathsf{sec}}$ • Taille  $(\Box) / \Box$ ) : permet de sélectionner une taille pour l'image secondaire.
	- Position  $(\Box / \Box / \Box)$ : permet de sélectionner une position pour l'image secondaire.
	- Sélection du son : vous pouvez sélectionner le mode audio de votre choix en mode PIP.

# ❑ Modification des options d'image

# Paramètres avancés

 $\lbrack \mathbb{A}\rbrack$  MENU $\blacksquare \rightarrow$  Image  $\rightarrow$  Paramètres avancés  $\rightarrow$  ENTER $\blacksquare$ 

### (disponible en mode **Standard / Cinéma**)

Vous pouvez régler les paramètres avancés de votre écran, notamment la couleur et le contraste.

- ◆ <del>Gamma.</del>  $\mathbb{Z}$  Si vous connectez un PC, vous ne pouvez modifier que **Balance blancs** et Gamma.
	- Contraste Dyn. : permet de régler le contraste de l'écran.
	- Nuance de noir : sélectionnez le niveau de noir afin de régler la profondeur d'écran.
	- Carnation : permet de régler la couleur de carnation.
- **RVB uniquement** : affiche les couleurs Rouge, Vert et Bleu afin de permettre un réglage précis de la teinte et de la saturation.
- Espace de couleur : permet de régler la gamme des couleurs disponibles pour créer l'image.
- Balance blancs : permet de régler la température des couleurs de sorte que les objets blancs apparaissent blancs et que l'ensemble des coloris de l'image paraissent naturels.

Aj. Rouge / Aj. Vert / Aj. Bleu : permet de régler la profondeur de chaque couleur (rouge, vert, bleu).

◀ ▶ Régl. Rouge / Régl. vert / Régl. bleu : permet de régler la luminosité de chaque couleur (rouge, vert, bleu).

Réinit. : rétablit les paramètres Balance blancs par défaut.

- Gamma : permet de régler l'intensité des couleurs primaires.
- Lumin./Mouvement : permet de réduire la consommation d'énergie en contrôlant la luminosité par rapport au mouvement.
	- $[\mathscr{P}]$  Uniquement disponible en mode **Standard**.
	- **(2)** Lors du changement d'un paramètre pour l'option Rétroéclairage,

◀ ▶

Luminosité ou Contraste, Lumin./Mouvement seront définis sur Arrêt.

## Options d'image

- $\lbrack\mathfrak{F}\rbrack$  MENU $\Box\hspace{-.08cm}\Box$  → Image  $\rightarrow$  Options d'image  $\rightarrow$  ENTER $\Box$
- $\left[\varnothing\right]$  Si vous connectez un PC, vous ne pouvez modifier que **Nuance Coul.**.

### ● Nuance Coul.

- **(2) Chaude 1** ou Chaude 2 sont désactivés lorsque le mode d'image est défini sur Dynamique.
- N Les paramètres peuvent être définis et mémorisés pour chaque appareil externe connecté au téléviseur.
- ◀ ▶ Digital Clean View : si le signal de radiodiffusion reçu par votre téléviseur est faible, vous pouvez activer la fonction **Digital Clean View** pour faciliter la réduction d'images fantômes ou statiques qui peuvent apparaître à l'écran.
	- N Lorsque le signal est faible, sélectionnez une autre option jusqu'à obtention de la meilleure image possible.

Visualisation auto : lors du changement des chaînes analogiques, il affiche l'intensité du signal.

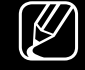

N Disponible uniquement pour les chaînes analogiques.

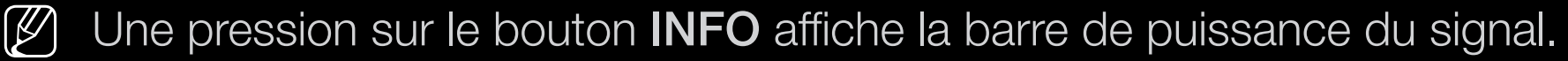

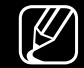

[29] Lorsque la barre est verte, vous recevez le meilleur signal possible.

- Filtre Bruit MPEG : permet de réduire le bruit MPEG pour améliorer la qualité de l'image.
- Niv. noir HDMI : permet de choisir le niveau de noir pour régler la profondeur de l'écran.

◀ ▶ **Disponible uniquement en mode HDMI** (signaux RVB).

- Mode Film : règle le téléviseur de sorte qu'il détecte et traite automatiquement les signaux de cinéma en provenance de toutes les sources et adapte l'image afin d'obtenir une qualité optimale.
	- N Disponible en mode TV et en mode d'entrée externe supportant SD (480i / 576i) et HD (1080i), à l'exception du mode PC.
	-
	- Si l'écran ne semble pas naturel, réglez l'option sur Arrêt / Auto.1 / Auto.2 dans Mode Film.

**Motion Plus** (En fonction du pays et du modèle): Permet de supprimer l'effet de flou et les tremblements des scènes très animées. Si vous sélectionnez Personnalisé, vous pouvez configurer manuellement les paramètres Réduction de flou et Réduc. vibrations, puis définir Mouvement net LED sur Activé pour obtenir une image LED plus nette. Pour restaurer les paramètres par défaut, sélectionnez Réinit..

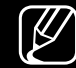

- $\mathbb{Z}$  Cette fonction n'est pas disponible sur tous les modèles dans des zones géographiques spécifiques.
- $\mathbb{Z}$  Lorsque Mouvement net LED est défini sur Activé, l'écran semble plus sombre que lorsqu'il est **Arrêt**.
- ◀ ▶ Si Mouvement net LED est Activé à 60 Hz, l'écran risque de scintiller.
- Mouvement net LED : Permet de supprimer les traînées des scènes rapides avec beaucoup de mouvements, ce qui rend l'image plus claire.
	-

 $\mathbb{Z}$  Il est désactivé lorsque le mode d'image est défini sur **Naturel**.

◀ ▶

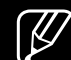

 $\mathbb{Z}$  L'écran est susceptible de légèrement s'assombrir lors de l'utilisation de la fonction Mouvement net LED.

# Image désactivée rools,

■

#### $\left[\begin{matrix} \mathbb{R} \\ \mathbb{C} \end{matrix}\right]$  $MENUIII \rightarrow Image \rightarrow Image$  désactivée  $\rightarrow ENTER$

L'écran est éteint, mais le son reste activé. Appuyez sur n'importe quel bouton, sauf sur celui du volume et de mise en marche, pour activer l'écran.

## ■ Réinit. param. img

® MENU $\text{I} \text{I} \rightarrow \text{Image} \rightarrow \text{Reinit.}$  param. img  $\rightarrow \text{ENTER} \rightarrow$ 

Permet de rétablir les paramètres par défaut du mode d'image actuel.

# ❑ Changement du mode Son prédéfini

# Mode Son

- $\lbrack\mathfrak{b}\rbrack$  MENU $\boxplus\rightarrow$  Son  $\rightarrow$  Mode Son  $\rightarrow$  ENTER $\boxdot$
- Standard : permet de sélectionner le mode son normal.
- Musique : permet d'accentuer la musique par rapport aux voix.
- Cinéma : offre le meilleur son pour les films.
- Voix claire : permet d'accentuer les voix par rapport aux autres sons.
- ◀ ▶ Amplifier : permet d'augmenter l'intensité du son aigu pour garantir une meilleure écoute aux personnes malentendantes.
	- $\mathbb{Z}$  Si Sélection Haut-parleur est défini sur Haut-parleur ext, l'option Mode Son est désactivée.

# Réglage des paramètres sonores

## **Effet sonore**

(mode de son standard uniquement)

#### $\lbrack\mathfrak{F}\rbrack$  MENU $\text{III}\rightarrow \text{Son}\rightarrow \text{Eftet sonore}\rightarrow \text{ENTER}$

### **DTS TruSurround**

◆ PUNCIJUM DE IRANSIERI ASSENTE AUX MOUVEMENTS DE la TELE). Cette fonction garantit un son surround virtuel 5.1 canaux par le biais de deux haut-parleurs grâce à la technologie HRTF (Head Related Transfer Function - Fonction de transfert asservie aux mouvements de la tête).

#### ● DTS TruDialog

Cette fonction permet d'accentuer l'intensité d'une voix par rapport au fond musical ou aux effets sonores, de manière à rendre les dialogues plus clairs.

#### **Egaliseur**

Utilisez l'égaliseur pour personnaliser les paramètres de son de chaque hautparleur.

Balance : règle la balance entre les haut-parleurs droit et gauche.

100Hz / 300Hz / 1kHz / 3kHz / 10kHz (Réglage de la bande passante) : règle le niveau des fréquences de bande passante spécifiques.

Réinit. : rétablit les paramètres par défaut de l'égaliseur.

◀ ▶ **Si Sélection Haut-parleur** est défini sur Haut-parleur ext, l'option Effet sonore est désactivée.

## Paramètres haut-parleur

#### $\binom{m}{m}$  MENU $\text{m}$  → Son → Paramètres haut-parleur → ENTER $\text{m}$

#### ● Sélection Haut-parleur [TOOLS日

Un effet d'écho peut se produire en raison de la différence de vitesse de décodage entre le haut-parleur principal et le récepteur audio. Dans ce cas, définissez le paramètre du téléviseur sur Haut-parleur ext.

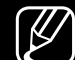

◆ **paramètres sonores sont limités.**  $\mathbb{Z}$  Lorsque l'option Sélection Haut-parleur est définie sur Haut-parleur ext, les boutons de volume et MUTE ne sont pas opérationnels et les

**M** Lorsque l'option Sélection Haut-parleur est définie sur Haut-parleur ext.

● Haut-parleur TV : Arrêt, Haut-parleur ext : Activé

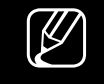

(2) Lorsque l'option Sélection Haut-parleur est définie sur Haut-parleur TV.

● Haut-parleur TV : Activé, Haut-parleur ext : Activé

◀ ▶

N En cas d'absence de signal vidéo signal, les deux haut-parleurs seront coupés.

#### Volume auto

Pour équilibrer le niveau de volume sur chaque canal, définissez cette option sur Normal.

Nuit : ce mode garantit un environnement sonore de meilleure qualité que le mode Normal, avec une absence pratiquement totale de parasites. Il s'avère particulièrement utile pendant la nuit.

◆ Soient pas appliqués. N Pour contrôler le niveau de volume sur le périphérique source connecté au téléviseur, définissez l'option Volume auto sur Arrêt sur le téléviseur. Sinon, il se peut que les réglages du volume du périphérique source ne

#### **Type installation TV**

Spécifiez le type d'installation du téléviseur. Pour optimiser automatiquement le son du téléviseur, vous avez le choix entre Fixation murale et Support.

## Paramètres supplém.

#### $\lbrack\mathbb{B}\rbrack$  MENU $\Box$  → Son → Paramètres supplém. → ENTER $\Box$

- Niveau Audio DTV(chaînes numériques uniquement) : Cette fonction permet de réduire la disparité d'un signal vocal (à savoir l'un des signaux reçus lors d'une émission de télévision numérique) au niveau souhaité.
	- $\mathbb{Z}$  Selon le type de signal de diffusion, les options MPEG / HE-AAC peuvent être définies sur une valeur comprise entre -10 dB et 0 dB.

◀ ▶

N Pour augmenter ou réduire le volume, réglez ces valeurs entre 0 et -10.

Sortie audio numér. : la sortie audio numérique permet d'offrir un son numérique et de réduire ainsi les interférences vers les haut-parleurs et divers périphériques numériques, tels qu'un lecteur DVD.

Format Audio : vous pouvez sélectionner le format de sortie audio numérique. Le format de sortie audio numérique disponible peut varier en fonction de la source d'entrée.

◆ vidéo, lorsque vous regardez la télévision ou une vidéo, et d'écouter une sortie  $\mathbb{Z}$  La connexion de haut-parleurs 5.1 canaux dans un environnement Dolby Digital vous permet d'optimiser votre environnement sonore 3D interactif. Retard Audio : permet de corriger les problèmes de synchronisation audioaudio numérique à l'aide d'un appareil externe tel qu'un récepteur AV (0 ms ~ 250 ms).

**Comp Dolby Digital** : cette fonction réduit la disparité entre un signal Dolby Digital et un signal vocal (à savoir, Audio MPEG, HE-AAC, Son ATV).

 $\mathbb{Z}$  Sélectionnez Line pour obtenir un son dynamique et RF pour réduire l'écart entre les sons forts et faibles pendant la nuit.

Line : définit le niveau de sortie des signaux supérieurs ou inférieurs à -31 dB (référence) sur -20 dB ou -31 dB.

RF : définit le niveau de sortie des signaux supérieurs ou inférieurs à -20 dB (référence) sur -10 dB ou -20 dB.

#### $\blacklozenge$  **A**  $\blacktriangleright$  **A**  $\blacktriangleright$  **A**  $\blacktriangleright$   $\blacktriangleright$  *<b>b*  $\blacktriangleright$   $\blacktriangleright$  *<b>b*  $\blacktriangleright$  *b*  $\blacktriangleright$ Réinit. son

#### $\mathbb{G}$  MENU $\text{m} \to$  Son  $\to$  Réinit. son  $\to$  ENTER $\text{C}$

Cette fonction permet de rétablir tous les paramètres sonores par défaut.

# □ Sélection du mode son [TOOLS日]

Lorsque vous réglez cette option sur **Double I-II**, le mode sonore actuel est affiché à l'écran.

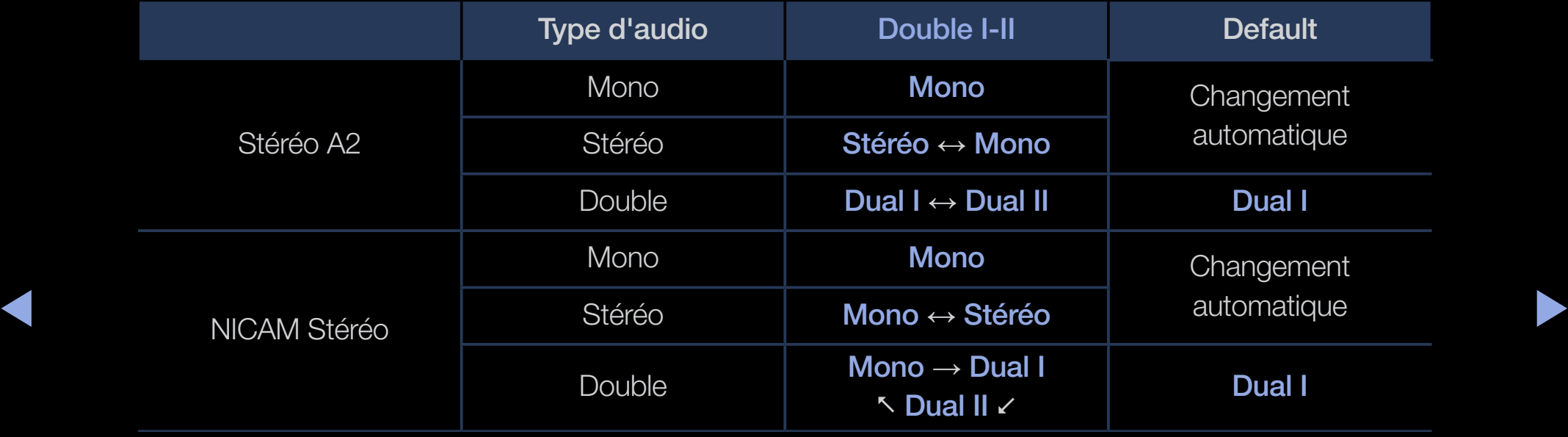

- $\mathbb{Z}$  Si le signal stéréo est faible et qu'une commutation automatique se produit, passez en Mono.
- 
- N Cette fonction n'est activée qu'avec un signal sonore stéréo.
- 
- $\mathbb{Z}$  Disponible uniquement lorsque **Source** est réglée sur TV.

# Exécution de la configuration initiale

# **Configuration**

## $\mathbb{F}_{\mathbb{D}}$  MENU $\mathbb{F}$  → Système  $\rightarrow$  Configuration  $\rightarrow$  ENTER $\mathbb{F}_{\mathbb{C}}$

Réglez les chaînes et l'heure si vous configurez le téléviseur pour la première fois ou après une réinitialisation.

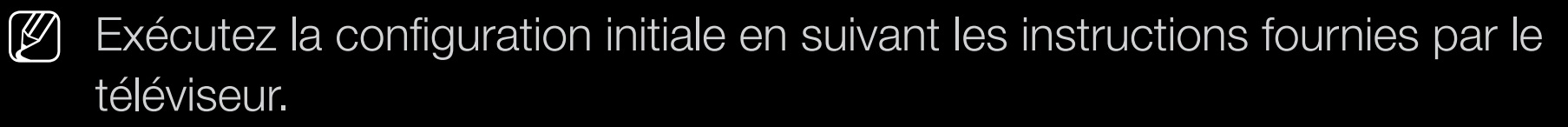

# Réglage de l'heure

## **Heure**

## $\lbrack\mathfrak{F}\rbrack$  MENU $\text{III}\rightarrow \text{Syst\`eme}\rightarrow \text{Heure}\rightarrow \text{ENTER}$

L'heure actuelle s'affiche à chaque fois que vous appuyez sur le bouton INFO.

- Horloge : le réglage de l'heure est nécessaire pour utiliser différentes fonctions de minuterie du téléviseur.
- **△** A COUNCE OF MOUVE ALL. N Si vous débranchez le cordon d'alimentation, vous devez régler l'horloge de nouveau.

Mode Horloge : permet de définir l'heure manuellement ou automatiquement.

– Auto. : règle automatiquement l'heure en fonction des signaux diffusés par une chaîne numérique.

- $\mathbb{Z}$  L'antenne doit être connectée pour permettre le réglage automatique de l'heure.
- Manuel : permet de régler l'heure manuellement.
- $\mathbb{Z}$  En fonction de la station de diffusion et du signal diffusé, il se peut que l'heure ne soit pas réglée correctement. Dans ce cas, réglez l'heure manuellement.

Réglage Horloge : définit la Date et l' Heure.

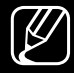

**(2)** Disponible uniquement si l'option Mode Horloge est réglée sur Manuel.

 $\mathbb{Z}$  Vous pouvez régler directement la **Date** et l'Heure en appuyant sur les boutons numériques de la télécommande.

Fuseau Horaire (en fonction du pays) : permet de sélectionner le fuseau horaire.

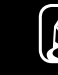

- (2) Cette fonction est uniquement disponible si le **Mode Horloge** est défini sur Auto..
- $\blacktriangle$   $\blacktriangleright$   $\blacktriangleright$ **2** Lors de la sélection de l'option Manuel dans Fuseau Horaire, GMT et Heure d'été sont activés.

Décalage horaire (en fonction du pays) : Règle l'heure lorsque votre téléviseur reçoit les informations relatives à l'heure via Internet. Permet de définir l'heure exacte en sélectionnant un décalage.

N L'heure actuelle est réglée par le biais d'un réseau si le téléviseur ne parvient pas à recevoir les informations relatives à l'heure, y compris le signal de radiodiffusion des chaînes de télévision. (par exemple : en cas d'utilisation d'un décodeur, récepteur satellite, etc.)

- Utilisation de la veille
	- $\mathbb{F}_{\mathbb{D}}$  MENU $\mathbb{F} \rightarrow \mathbb{S}$ ystème → Heure → Veille → ENTER $\mathbb{F}$
	- Veille TooLs月 : Éteint automatiquement le téléviseur après une période déterminée. (30, 60, 90, 120, 150 ou 180 minutes)

◀ ▶

 $\mathbb{Z}$  Utilisez les boutons  $\triangle/\blacktriangledown$  pour sélectionner un intervalle de temps, puis appuyez sur  $ENTER$ . Pour annuler la fonction Veille, sélectionnez Arrêt.

# Réglage de la minuterie de mise en marche/arrêt

- $\mathbb{F}_{\mathbb{D}}$  MENU $\mathbb{F} \rightarrow \mathbb{S}$ ystème → Heure → Progr. activ. <ou> Progr. désact. → **ENTER**E
- Progr. activ. : vous pouvez définir trois configurations Progr. activ. distinctes. (Progr. activ. 1, Progr. activ. 2, Progr. activ. 3) Configuration : sélectionnez Arrêt, Une fois, Quotid., Lun~Ven, Lun~Sam, Sam~Dim ou Manuel pour définir l'option suivant vos besoins. Si vous sélectionnez **Manuel**, vous pouvez choisir le jour d'activation de la minuterie.

◆ ● ● ● ● N Le symbole → indique le jour que vous avez sélectionné.

Heure : permet de régler les heures et les minutes.

Volume : permet de sélectionner le volume désiré.

Source : permet de sélectionner la source du contenu lu au démarrage du téléviseur. Vous pouvez :

- sélectionner TV pour que le téléviseur affiche une chaîne hertzienne ou câblée spécifique.
- Sélectionnez USB pour que le téléviseur lise des fichiers photo ou audio à partir d'un périphérique USB.
- Sélectionnez une source sur le téléviseur auquel vous avez connecté un boîtier décodeur et faites en sorte que le téléviseur affiche une chaîne à partir du décodeur.
- ◀ ▶ N Le périphérique USB doit être connecté à votre téléviseur pour que vous puissiez sélectionner USB.

 $\mathbb{Z}$  Si vous sélectionnez une source autre que TV ou USB, vous devez :

- Disposer d'un câble ou d'un décodeur satellite connecté à cette source
- Définir sur le décodeur la chaîne que vous souhaitez regarder au démarrage du téléviseur
- Laisser le décodeur sous tension.
- $[\mathscr{D}]$  Lorsque vous sélectionnez une source autre que TV ou USB, les options Antenne et Chaîne disparaissent.

Antenne (lorsque la Source est définie sur TV) : Sélectionnez ATV ou DTV.

◆ Canal (lorsque la Source est définie sur TV) : permet de sélectionner la chaîne souhaitée.

Musique / Photo (lorsque la Source est définie sur USB) : Permet de sélectionner un dossier du périphérique USB contenant les fichiers de musique ou les images devant être lus lorsque le téléviseur s'allume automatiquement.

- Si le périphérique USB ne contient aucun fichier audio ou si le dossier contenant un fichier audio n'est pas sélectionné, la fonction de veille ne fonctionne pas correctement.
- Si le périphérique USB ne contient qu'un seul fichier photo, la fonction de diaporama ne démarre pas.
- ◆ → → Les dossiers dont le nom est trop long ne peuvent pas être sélectionnés.
	- Un dossier est attribué à chacun des périphériques USB. Si vous utilisez plusieurs périphériques USB du même type, assurez-vous que les dossiers affectés à chacun d'eux portent des noms différents.
- Il est conseillé d'utiliser une clé USB et un lecteur de cartes multiformat lors de l'utilisation de la fonction **Progr. activ.**.
- $-$  Il se peut que l'option **Progr. activ.** ne fonctionne pas avec certains périphériques USB équipés d'une batterie intégrée, ainsi que des lecteurs MP3 et lecteurs multimédias portables de certains fabricants, car leur reconnaissance prend trop de temps.
- ◆ Sam~Dim ou Manuel pour définir l'option suivant vos besoins. Si vous Progr. désact. : vous pouvez définir trois configurations Progr. désact. distinctes. (Progr. désact. 1, Progr. désact. 2, Progr. désact. 3) Configuration : sélectionnez Arrêt, Une fois, Quotid., Lun~Ven, Lun~Sam, sélectionnez **Manuel**, vous pouvez choisir le jour d'activation de la minuterie.  $\mathbb{Z}$  Le symbole  $\checkmark$  indique le jour que vous avez sélectionné.

Heure : permet de régler les heures et les minutes.
# Solutions économiques

### **Solution Eco**

- $\mathbb{F}_{\mathbb{D}}$  MENU $\mathbb{F} \rightarrow \mathsf{System} \rightarrow \mathsf{Solution}$  Eco  $\rightarrow \mathsf{ENTER}$
- Mode éco. : cette fonction règle la luminosité du téléviseur afin de réduire la consommation d'énergie.
- Capteur Eco (varie selon le modèle) : cette fonction permet d'optimiser vos économies d'énergie ; les réglages de l'image s'adaptent automatiquement en fonction de la luminosité de la pièce.

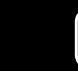

◀ ▶ Si vous ajustez l'option Rétroéclairage, l'option Capteur Eco est définie sur Arrêt.

Rétro-écl. min : Lorsque Capteur Eco est Activé, la luminosité minimale de l'écran peut être réglée manuellement.

- - $\mathbb{Z}$  Si le Capteur Eco est défini sur Activé, la luminosité de l'écran peut changer (il devient plus ou moins lumineux) en fonction de l'intensité de la lumière environnante.
- Veille si aucun signal : pour éviter toute consommation d'énergie inutile, définissez la durée d'activation du téléviseur lorsqu'il ne reçoit pas de signal.  $\mathbb{Z}$  Cette fonction est désactivée lorsque le PC est en mode d'économie d'énergie.
- ◆ Hors ten. auto : si le téléviseur est resté allumé pendant quatre heures sans interaction de l'utilisateur, il s'éteint automatiquement pour éviter une surchauffe.

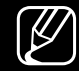

 $[\mathscr{D}]$  Dans certaines zones, vous pouvez définir une période allant jusqu'à 8 heures.

## ❑ Autres fonctionnalités

### Langue des menus

**TENUE → Système → Langue des menus → ENTER** 

Permet de définir la langue des menus.

#### Temps protection auto

 $\mathbb{R}$  MENU $\text{I}$   $\rightarrow$  Système  $\rightarrow$  Temps protection auto  $\rightarrow$  ENTER $\rightarrow$ 

● Temps protection auto (Arrêt / 2 heures / 4 heures / 8 heures / 10 heures): Si l'écran est inutilisé et affiche une image fixe pendant un certain temps défini par l'utilisateur, l'économiseur d'écran est activé de manière à prévenir la formation d'images parasites sur l'écran.

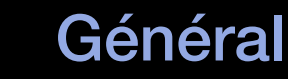

#### $\binom{R}{m}$  MENU $\text{III}$  → Système → Général → ENTER $\text{C}$

● Mode Jeu : lorsque vous connectez une console de jeux, telle qu'une PlayStation™ ou Xbox™, vous pouvez bénéficier d'une expérience ludique encore plus réaliste en sélectionnant le mode Jeu.

### $|\mathscr{D}|$  REMARQUE

- Précautions et limitations pour le mode Jeu
- ◀ ▶ périphérique externe, définissez le Mode Jeu sur Arrêt dans le – Pour déconnecter la console de jeux et connecter un autre menu de configuration.
	- Si vous affichez le menu du téléviseur en Mode Jeu, l'écran tremble légèrement.
- Le mode Mode Jeu n'est pas disponible dans le mode TV.
- Après avoir connecté la console de jeux, réglez le mode Mode Jeu sur Activé. Malheureusement, il se peut que la qualité d'image soit moins bonne.
- Si Mode Jeu est Activé :
	- Mode Image est défini sur Jeux et Mode Son est défini sur Jeux.
- ◀ ▶ aucune des touches du panneau ne répond. Verr. Touches : permet de verrouiller ou déverrouiller toutes les touches du panneau simultanément. Lorsque la fonction Verrouill. panneau est activée,
	- Affich. logo : affichez le logo Samsung au démarrage de la TV.

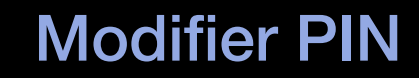

#### $\mathbb{G}$  MENU $\mathbb{H} \to \mathsf{System} \to \mathsf{Mod}$ ifier PIN  $\to \mathsf{ENTER}$

Une modification de votre mot de passe est requise pour pouvoir configurer le téléviseur.

- $\mathbb{Z}$  L'écran de saisie du code PIN s'affiche avant l'écran de configuration.
- N Entrez votre code PIN à quatre chiffres. Modifiez le code PIN à l'aide de l'option Modifier PIN.

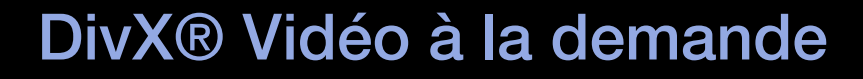

#### $\mathbb{P}_{\mathbb{P}}$  MENU $\mathbb{H} \to \mathsf{S}$ ystème → DivX $\mathbb{P}$  Vidéo à la demande → ENTER $\mathbb{H}$

affiche le code d'enregistrement autorisé pour le téléviseur. Si vous vous connectez au site web DivX et que vous vous enregistrez en utilisant votre code à 10 chiffres, vous pourrez télécharger le fichier d'enregistrement VOD (vidéo à la demande).

Une fois que vous exécutez ce dernier à l'aide de Vidéos, l'enregistrement est terminé.

◆ ● 图 Pour plus d'informations sur DivX® VOD, rendez-vous sur le site Web http:// → vod.divx.com.

# ❑ Utilisation de la liste Source

### **Liste Source**

- $\lbrack\mathfrak{F}\rbrack$  MENU $\boxplus$  → Applications → Liste Source → ENTER $\textcolor{red}{\mathbf{C}}$
- 
- [Ø] Lorsque vous appuyez sur le bouton **SOURCE**, l'écran **Source** s'affiche immédiatement.
- N Vous pouvez uniquement choisir des périphériques externes connectés au téléviseur. Les entrées connectées sont mises en surbrillance dans **Source**.
- ◆ 图 Pour plus d'informations, consultez le chapitre "Modification de la source d'entrée" dans le manuel utilisateur.

# ❑ Connexion d'un périphérique USB

- 1. Allumez votre téléviseur.
- 2. Connectez un périphérique USB contenant des fichiers photos, musicaux ou vidéo au port USB sur le côté du téléviseur.
- 3. Lorsqu'un périphérique USB est connecté au téléviseur, une fenêtre contextuelle s'ouvre. Vous pouvez sélectionner directement Photos, Vidéos ou Musique.

- $\mathbb{Z}$  II se peut que le fonctionnement ne soit pas correct avec des fichiers multimédia sans licence.
- 
- N Liste des choses à savoir avant d'utiliser le contenu multmédia
	- Le protocole MTP (Media Transfer Protocol) n'est pas pris en charge.
	- Les systèmes de fichiers pris en charge sont FAT et exFAT.
	- Il est possible que certains types d'appareils photo numériques et de périphériques audio USB ne soient pas compatibles avec ce téléviseur.
	- Media Play prend uniquement en charge le format JPEG séquentiel.
- ◆ <br>
masse USB de la catégorie MSC. laquelle est dédiée aux périphériques ● Media Play ne prend en charge que les périphériques de stockage de de transport de masse uniquement. Il s'agit notamment des clés USB et lecteurs de cartes Flash (les concentrateurs USB ne sont pas pris en charge). Les périphériques doivent être connectés directement au port USB du téléviseur.
- Avant de connecter l'appareil au téléviseur, sauvegardez vos fichiers afin d'éviter qu'ils ne soient endommagés ou que des données ne soient perdues. SAMSUNG ne saurait, en aucun cas, être tenu responsable de la perte de données ou de l'endommagement d'un fichier de données.
- Ne déconnectez pas le périphérique USB en cours de chargement.
- Plus la résolution de l'image est élevée, plus le temps d'affichage à l'écran sera long.
- La résolution JPEG maximale prise en charge est de 15360 x 8640 pixels.
- ◀ ▶ ● Pour les fichiers non pris en charge ou endommagés, le message "Format de fichier inconnu" s'affiche.
	- Les fonctions de recherche de scène et de miniature ne sont pas prises en charge dans Vidéos.
- Les fichiers MP3 avec gestion des droits numériques (DRM) téléchargés à partir d'un site payant ne peuvent pas être lus. La technologie DRM (Gestion des droits numériques) prend en charge la création de contenu, la distribution et la gestion intégrales du contenu (par exemple, la protection des droits et des intérêts des fournisseurs de contenu, la prévention de la copie illégale du contenu), ainsi que la gestion de la facturation et des règlements.
- Il se peut qu'un périphérique USB nécessitant beaucoup de puissance (plus de 500 mA ou 5 V) ne soit pas pris en charge. Le disque dur connecté au port USB n'est pas pris en charge.
- ◆ Si aucune entrée n'a été reçue au cours de la période définie dans le paramètre Temps protection auto, l'économiseur d'écran s'active.
	- Le mode d'économie d'énergie de certains disques durs externes peut être désactivé automatiquement lors d'une connexion au téléviseur.
- Si un câble d'extension USB est utilisé, il se peut que le périphérique USB ne soit pas reconnu ou que les fichiers qui y sont stockés ne soient pas lus.
- Si un périphérique USB connecté au téléviseur n'est pas reconnu, si la liste des fichiers qui y sont stockés est altérée ou si un fichier de la liste est illisible, connectez le périphérique en question à l'ordinateur, formatez le périphérique et vérifiez la connexion.
- Si un fichier supprimé depuis le PC apparaît encore lors de l'utilisation du contenu multmédia, utilisez la fonction "Vider la Corbeille" de l'ordinateur pour supprimer définitivement ce fichier.
- ◆ Si le nombre de fichiers et dossiers enregistrés sur un périphérique de stockage USB est supérieur à environ 4000, certains peuvent ne pas apparaître et certains dossiers sont susceptibles de ne pas pouvoir être ouverts.

#### Déconnexion d'un périphérique USB

- 1. Appuyez sur le bouton **SOURCE**.
- 2. Sélectionnez le périphérique USB de votre choix, puis appuyez sur le bouton TOOLS. Le menu Outils apparaît.
- 3. Sélectionnez Retirer USB, puis attendez que le périphérique USB soit déconnecté. Vous pouvez retirer le périphérique USB du téléviseur.
- N Pour retirer un périphérique USB du téléviseur, nous recommandons d'utiliser la fonction Retirer USB.

# ❑ Utilisation du contenu multmédia

#### $\mathbb{P}$  MENU $\mathbb{H} \rightarrow$  Applications  $\rightarrow$  Media Play  $\rightarrow$  ENTER  $\mathbb{C}$

Profitez des photos, des fichiers musicaux et des films enregistrés sur un périphérique de stockage de masse USB de la classe MSC.

- 1. Appuyez sur le bouton **MEDIA.P**.
- 2. Appuyez sur le bouton </>
★→ pour sélectionner le menu de votre choix (Photos, Vidéos, Musique), puis appuyez sur le bouton  $ENTER$ .
- ◀ ▶ 3. Appuyez sur le bouton ◄/► pour sélectionner le périphérique de votre choix, puis à nouveau sur  $ENTER$ .
	- 4. Appuyez sur le bouton  $\triangle / \blacktriangledown / \blacktriangle / \blacktriangleright$  pour sélectionner le fichier voulu dans la liste, puis sur le bouton **ENTER** $\rightarrow$  ou  $\rightarrow$  (Lecture).

#### Lecture des fichiers sélectionnés

- 1. Appuyez sur le bouton ▲ pour sélectionner Options en haut de chaque écran principal et sélectionnez Lire élém. sél..
- 2. Sélectionnez les fichiers de votre choix.

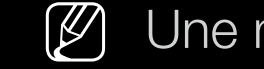

- N Une marque de sélection s'affiche à gauche des fichiers sélectionnés.
- $\mathbb{Z}$  Appuyez de nouveau sur le bouton **ENTER** $\mathbb{Z}$  pour désélectionner le fichier.
- 3. Appuyez sur le bouton ▲ pour sélectionner Lecture.
- ◆ ● Vous pouvez sélectionner ou désélectionner tous les fichiers en appuyant sur Sélectionner tout / Tout désélectionner.

## Lecture des photos / vidéos / fichiers musicaux

Pendant la lecture d'un fichier, appuyez sur le bouton ▲/▼/◄/► pour sélectionner le menu voulu.

- $\mathbb{Z}$  Lorsque le menu d'options ne s'affiche pas, appuyez sur le bouton TOOLS ou sur le bouton ENTERE.
- (4) Vous pouvez aussi utiliser les boutons D/III/DI/<A/DE de la télécommande pendant la lecture.
- ◀ ▶ les informations de lecture.  $\mathbb{Z}$  En appuyant sur le bouton INFO pendant la lecture, vous pouvez consulter

### Menu Lecture

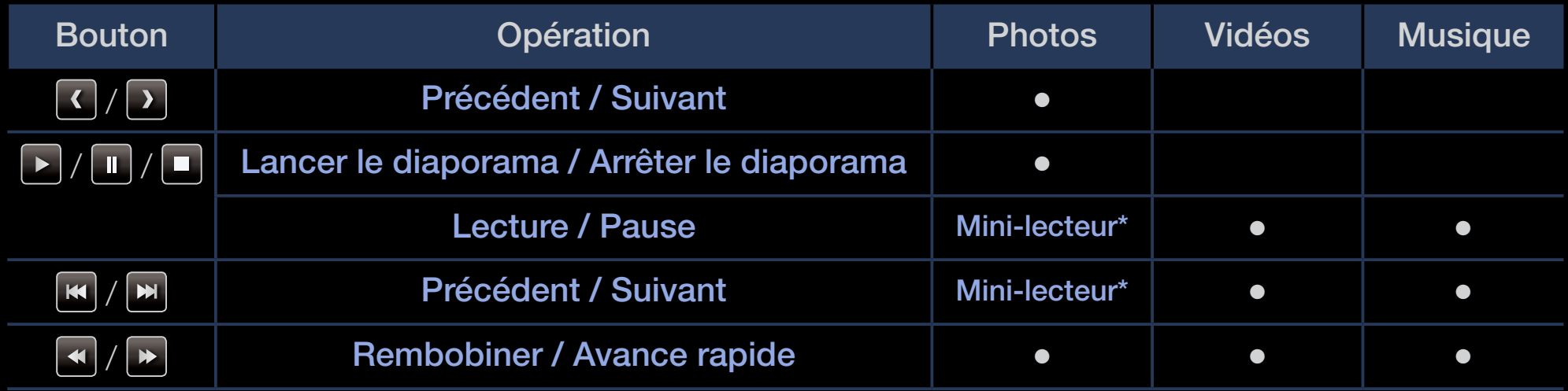

◀ ▶ \* En réglant Fond musical sur Mini-lecteur dans Photos, ces boutons s'affichent.

### Menu Configuration

### ● Photos

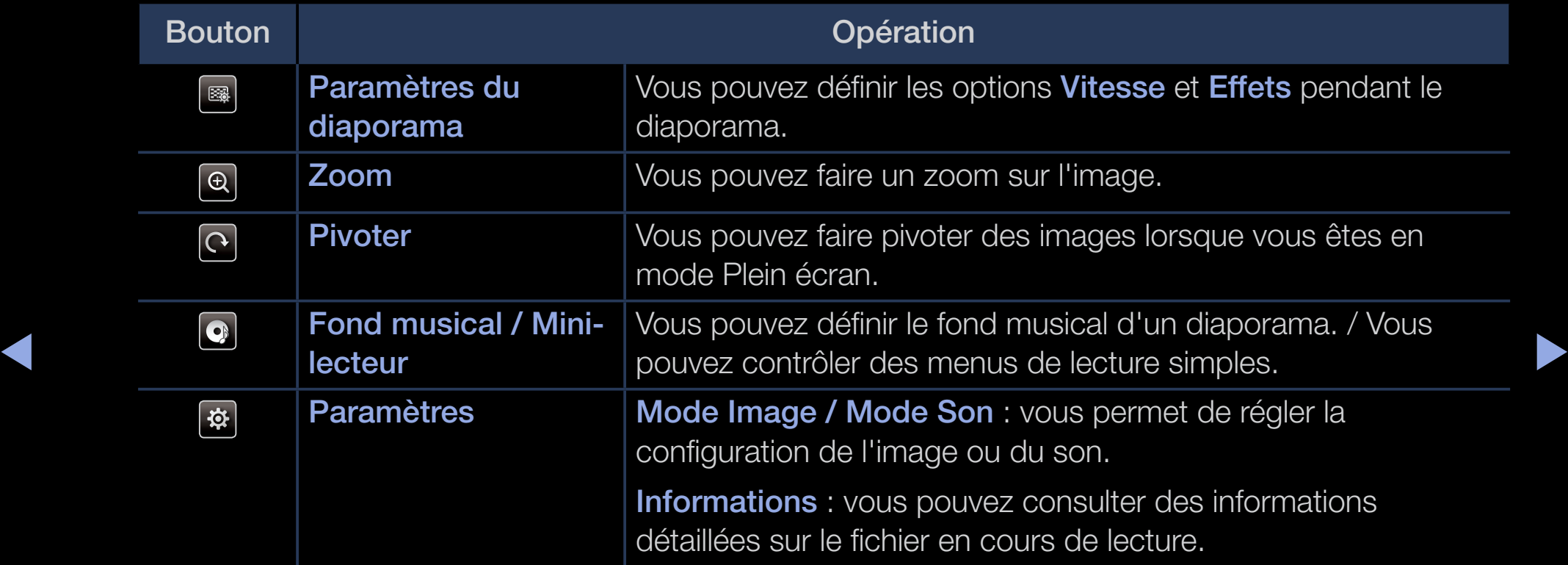

- $[\mathscr{Y}]$  Pendant le diaporama, tous les fichiers de la liste sont affichés dans l'ordre.
- N Lorsque vous appuyez sur le bouton ∂ (Lecture) (ou le bouton ▲ →  $Options \rightarrow Diaporama)$  dans la liste des fichiers, le diaporama démarre immédiatement.
- N Pendant le diaporama, vous pouvez régler la vitesse de défilement à l'aide du bouton  $\blacktriangleleft$  (REW) ou  $\blacktriangleright$  (FF).
- Formats de photo pris en charge
- ◀ ▶ N Pour plus de détails, reportez-vous au chapitre "Caractéristiques techniques" du manuel utilisateur.

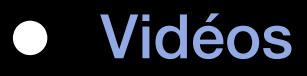

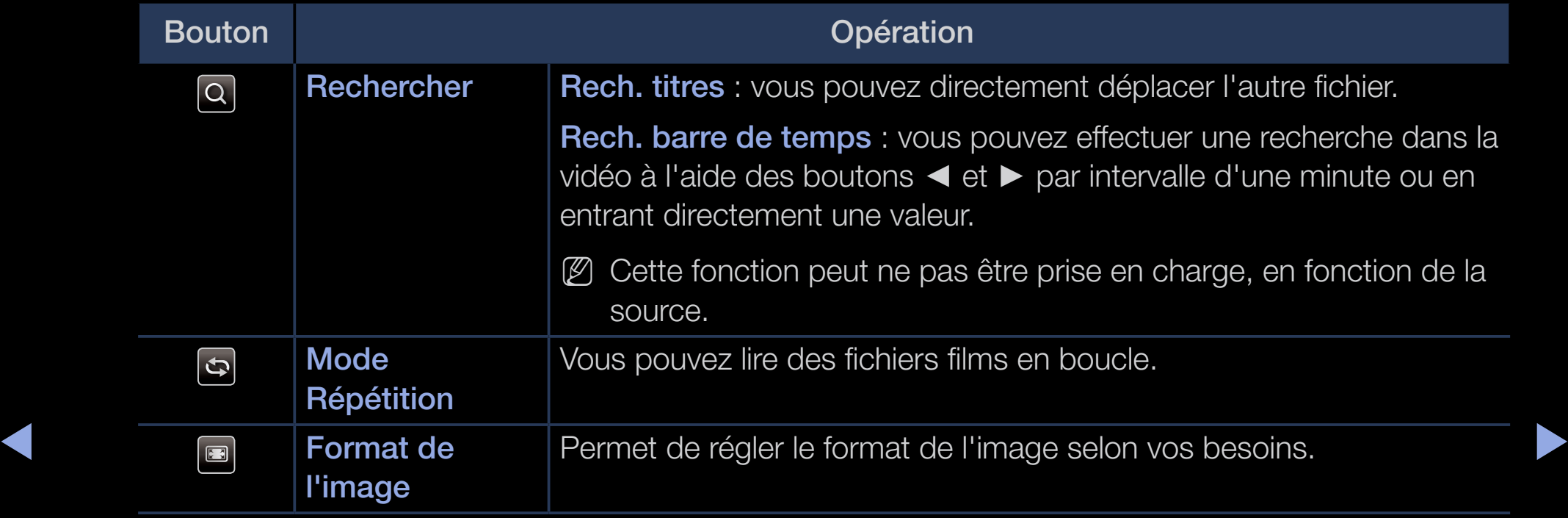

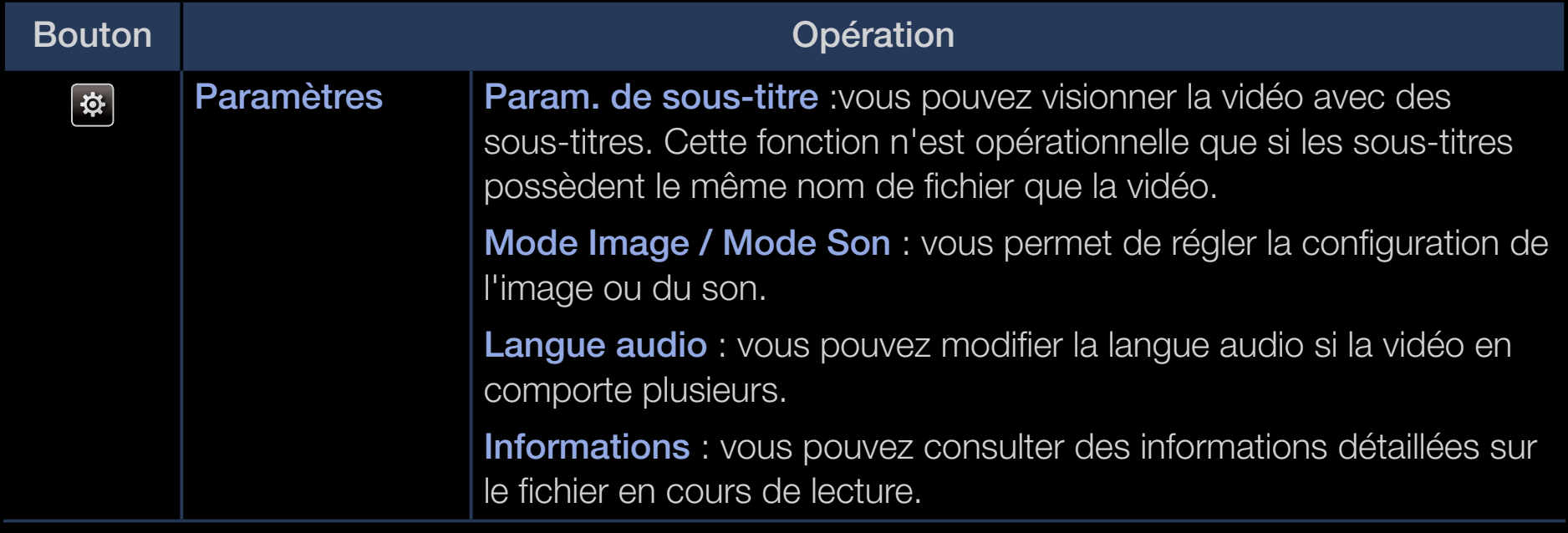

- $\mathbb{Z}$  Si les informations sur la durée de la vidéo sont inconnues, la durée de lecture et la barre de progression ne s'affichent pas.
- 

 $\mathbb{Z}$  Ce mode vous permet de profiter des séquences vidéo d'un jeu vidéo, mais pas de jouer au jeu proprement dit.

- Formats sous-titrage / vidéo pris en charge
	- $[\mathscr{D}]$  Pour plus de détails, reportez-vous au chapitre "Caractéristiques techniques" du manuel utilisateur.

### **Musique**

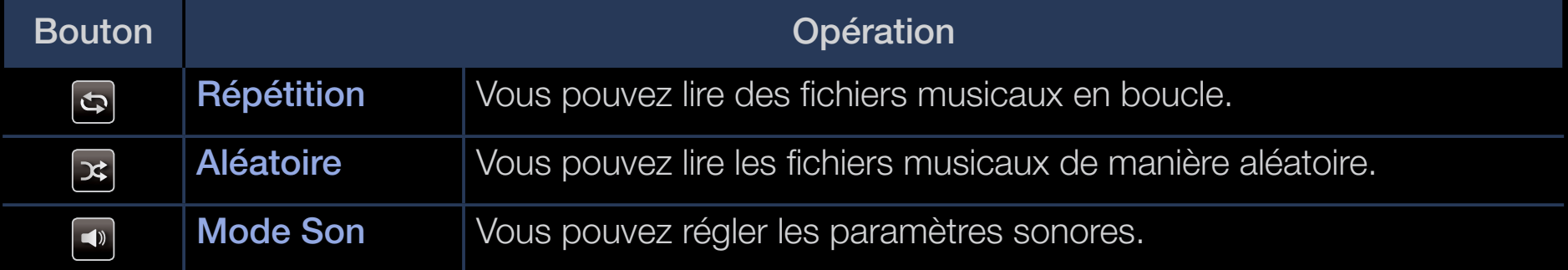

- Seuls les fichiers musicaux dont l'extension est prise en charge sont affichés. Les autres extensions de fichier ne sont pas affichées, même si elles sont enregistrées sur le même périphérique USB.
- ◀ ▶  $[$  $[$  Si un son anormal est émis lors de la lecture de fichiers musicaux, réglez l'option Egaliseur dans le menu Son. (Un fichier musical surmodulé peut être à l'origine d'un problème sonore.)
	- Formats musicaux pris en charge

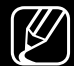

N Pour plus de détails, reportez-vous au chapitre "Caractéristiques techniques" du manuel utilisateur.

#### Définition de la langue d'encodage

Définissez la langue d'encodage si le texte n'est pas pris en charge.

1. Appuyez sur le bouton ▲ pour sélectionner Options en haut de l'écran principal Musique et sélectionnez Encodage.

◀ ▶

2. Sélectionnez la langue d'encodage souhaitée.

#### DTV

#### (En fonction des modèles)

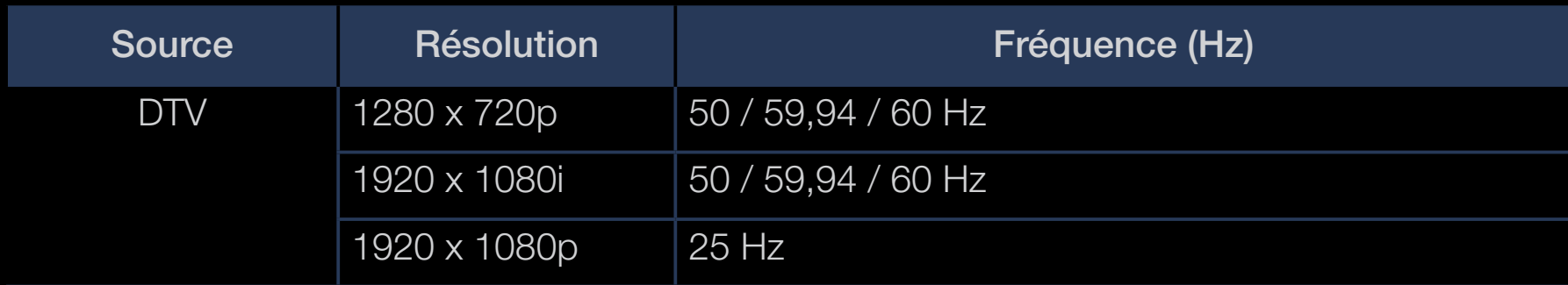

● Vidéos / Photos (dans Media Play)

◀ ▶ du manuel utilisateur. Pour plus de détails, reportez-vous au chapitre "Caractéristiques techniques"

# ❑ Affichage de l'e-Manual

## e-Manual

#### $\mathbb{F}_{\mathbb{D}}$  MENU $\mathbb{F}$  → Assistance  $\rightarrow$  e-Manual  $\rightarrow$  ENTER $\mathbb{F}_{\mathbb{C}}$

Vous pouvez lire l'introduction et les instructions relatives aux fonctions de votre TV.

N Pour plus d'informations sur l'écran du Manuel électronique, reportez-vous à la section "Utilisation du manuel électronique" du Manuel de l'utilisateur.

# Utilisation du diagnostic automatique

## Diagnost. auto.

 $\lbrack\mathfrak{m}\rbrack$  MENU $\boxplus$  → Assistance → Diagnost. auto. → ENTER $\textcolor{red}{\blacksquare}$ 

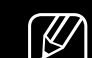

- $\mathbb{Z}$  La fonction **Diagnost. auto.** peut prendre quelques secondes; ce phénomène est normal.
- Test de l'image : utilisez cette option pour rechercher d'éventuels problèmes d'image.
- ◆ Test du son : utilisez la mélodie intégrée pour rechercher d'éventuels problèmes sonores.

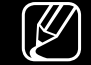

**(Ø)** Si les haut-parleurs du téléviseur restent muets, avant d'effectuer le test du son, vérifiez que l'option Sélection Haut-parleur est définie sur Hautparleur TV dans le menu Son.

- La mélodie est diffusée pendant le test même si le son a été désactivé en appuyant sur le bouton MUTE
- Informations de signal (chaînes numériques uniquement) : (chaînes numériques uniquement) la qualité de réception des chaînes HDTV est parfaite ou les chaînes sont indisponibles. Réglez votre antenne afin d'augmenter l'intensité du signal.
- Réinit. : rétablit tous les paramètres par défaut, à l'exception des paramètres réseau.
	- $\mathbb{Z}$  L'écran de saisie du code PIN s'affiche avant l'écran de configuration.
- ◆ △ ★ △ Entrez votre code PIN à quatre chiffres. Modifiez le code PIN à l'aide de l'option Modifier PIN.

Mise à jour du logiciel

## Mise à jour du logiciel

 $\lbrack\mathfrak{b}\rbrack$  MENU $\mathbf{m}\rightarrow$  Assistance  $\rightarrow$  Mise à jour du logiciel  $\rightarrow$  ENTER $\mathbf{F}$ 

Le menu Mise à jour du logiciel vous permet de mettre à niveau le logiciel de votre téléviseur vers la dernière version.

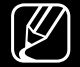

 $\blacksquare$   $\blacksquare$   $\blacks$  $\mathbb{Z}$  Vérifiez la version du micrologiciel une fois les mises à niveau terminées. Nous vous recommandons de noter vos réglages pour les rétablir facilement après la mise à niveau.

#### MàJ maintenant

Le micrologiciel de votre téléviseur peut être mis à jour par le biais d'une connexion USB ou d'un signal de diffusion.

– USB : insérez la clé USB contenant le fichier de mise à niveau du micrologiciel téléchargé sur "www.samsung.com" dans le téléviseur.

◀ ▶

 $[\mathscr{D}]$  Veillez à ne pas déconnecter, ni à retirer la clé USB pendant l'application des mises à niveau. Une fois la mise à niveau du micrologiciel terminé, le téléviseur s'arrête et se met en marche automatiquement.

- Canal : vous pouvez mettre à niveau le logiciel en utilisant le signal de diffusion.
	- N Si cette fonction est sélectionnée pendant la période de transmission du logiciel, ce dernier est automatiquement recherché et téléchargé.

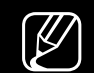

N Le temps nécessaire au téléchargement dépend de l'état du signal.

- ◆ **Allecturer pendant plus d'une heure, jusqu'à ce que le téléchargement du** Mise à jour auto : cette option met à niveau le téléviseur lorsqu'il est en mode veille. Le téléviseur peut ainsi effectuer les mises à niveau automatiquement lorsqu'il n'est pas utilisé. Etant donné que les processus internes du téléviseur sont actifs, il se peut que l'écran émette une faible lueur. Cette situation peut logiciel soit terminé.
	- Gérer les chaînes du satellite (En fonction du pays et du modèle) :

permet de gérer les téléchargements de logiciels via une chaîne satellite. Accessible lorsque l'antenne est réglée sur Satellite.

# ❑ Changement du mode d'utilisation

### **Mode Utilisation**

#### $\lbrack\mathfrak{m}\rbrack$  MENU $\boxplus$  → Assistance → Mode Utilisation → ENTER $\textcolor{red}{\mathbf{\mathsf{C}}}\Theta$

Sélectionnez le Mode Utilisation adapté à votre domicile. Nous vous recommandons vivement de sélectionner Util. domicile.

- Util. domicile : Util. domicile est le réglage par défaut.
- ◀ ▶ uniquement.. Si vous sélectionnez Util. magasin, certaines fonctions ne ● Util. magasin : Util. magasin est prévu pour un usage en magasin fonctionneront pas, et les réglages de l'image seront réinitialisés toutes les 5 minutes.

# ❑ Affichage de Contacter Samsung

### **Contacter Samsung**

#### $\begin{bmatrix} \begin{smallmatrix} \infty \ \infty \end{smallmatrix} \end{bmatrix}$  MENU $\text{III} \rightarrow$  Assistance  $\rightarrow$  Contacter Samsung  $\rightarrow$  ENTER $\text{I}$

Consultez ces informations si le téléviseur ne fonctionne pas correctement ou si vous souhaitez mettre à niveau le logiciel. Vous y trouverez des informations concernant nos centres d'appel et la manière de télécharger des produits et logiciels.

# ❑ Utilisation du Mode Sport

#### ❑ Mode Sport TOOLS日

#### $\lbrack \frac{\partial}{\partial n} \rbrack$  $MENUIII \rightarrow Applications \rightarrow Mode$  Sport  $\rightarrow ENTER$

Ce mode optimise les conditions pour regarder des compétitions sportives.

- A (Zoom) : permet d'interrompre la lecture et de diviser l'image en 9 parties. Sélectionnez une partie sur laquelle vous souhaitez effectuer un zoom avant. Appuyez de nouveau sur ce bouton pour reprendre la lecture.
- ◆ △ ▲ △ △ Lorsque le Mode Sport est activé, les modes image et son sont automatiquement définis sur Stade.

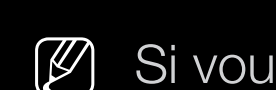

Si vous éteignez le téléviseur alors qu'il est en Mode Sport, le Mode Sport sera désactivé.

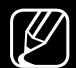

 $\mathbb{Z}$  Lorsque la Service de diffusion de données fonctionne, la Zoom n'est pas disponible.
La fonction de zoom est inopérante dans les modes suivants :  $\bigcircled{\!\!\! Z}$ 

- Mode PIP activé
- Vidéos de lecture multimédia
- Digital texte (Royaume-Uni uniquement)  $\mathcal{L}_{\text{max}}$